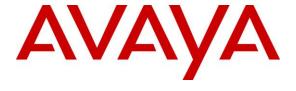

### Avaya Solution & Interoperability Test Lab

Application Notes for LivePerson Tenfold 5.7 with Avaya Aura® Communication Manager 8.1 and Avaya Aura® Application Enablement Services 8.1 using Salesforce.com – Issue 1.0

### **Abstract**

These Application Notes describe the configuration steps required for LivePerson Tenfold 5.7 to interoperate with Avaya Aura® Communication Manager 8.1 and Avaya Aura® Application Enablement Services 8.1 using Salesforce.com. LivePerson Tenfold is a solution that unifies a customer's phone system and CRM platform.

In the compliance testing, LivePerson Tenfold used the Device, Media, and Call Control interface from Avaya Aura® Application Enablement Services to monitor skill groups and agent stations on Avaya Aura® Communication Manager to provide screen pop, call control, and Click to Dial features from agent desktops connected to LivePerson Tenfold and Salesforce.com.

Readers should pay attention to **Section 2**, in particular the scope of testing as outlined in **Section 2.1** as well as any observations noted in **Section 2.2**, to ensure that their own use cases are adequately covered by this scope and results.

Information in these Application Notes has been obtained through DevConnect compliance testing and additional technical discussions. Testing was conducted via the DevConnect Program at the Avaya Solution and Interoperability Test Lab.

### 1. Introduction

These Application Notes describe the configuration steps required for LivePerson Tenfold 5.7 to interoperate with Avaya Aura® Communication Manager 8.1 and Avaya Aura® Application Enablement Services 8.1 using Salesforce.com. Tenfold is a solution that unifies a customer's phone system and CRM platform.

In the compliance testing, Tenfold used the Device, Media, and Call Control (DMCC) interface from Application Enablement Services to monitor skill groups and agent stations on Communication Manager to provide screen pop, call control, and Click to Dial features from agent desktops connected to Tenfold and Salesforce.com.

The Tenfold solution consisted of Tenfold Cloud Connect server, Tenfold Cloud hosted on Google Cloud, and Tenfold Open CTI on Salesforce.com. Tenfold Cloud Connect server is the component that uses DMCC to integrate with Application Enablement Services and resides on a local server provided by Avaya as part of field deployment.

In the compliance testing, each agent desktop used web browser to connect to Tenfold Cloud Connect server, Tenfold Cloud, and Salesforce.com with Tenfold Open CTI.

Upon notification of a call delivered to an agent via DMCC, Tenfold Cloud Connect server shares the information with Tenfold Cloud, which in turn polls the relevant contact record from Salesforce.com and pushes the contact record data onto the agent desktop.

# 2. General Test Approach and Test Results

The feature test cases were performed both automatically and manually. Upon start of the application, Tenfold automatically used DMCC to monitor skill groups. Upon an agent log in, Tenfold used set agent state to log the agent into the ACD on Communication Manager and requested device monitoring.

For the manual part of testing, incoming ACD calls were placed with available agents that have web browser connections to Tenfold Cloud Connect server, Tenfold Cloud, and Salesforce.com. All necessary call actions were initiated from the agent desktops and/or telephones. The Click to Dial calls were initiated by clicking on the contact phone number displayed on the agent desktops from the Salesforce.com web page.

The serviceability test cases were performed manually by disconnecting/reconnecting the Ethernet connection to the Tenfold Cloud Connect server.

DevConnect Compliance Testing is conducted jointly by Avaya and DevConnect members. The jointly-defined test plan focuses on exercising APIs and/or standards-based interfaces pertinent to the interoperability of the tested products and their functionalities. DevConnect Compliance Testing is not intended to substitute full product performance or feature testing performed by DevConnect members, nor is it to be construed as an endorsement by Avaya of the suitability or completeness of a DevConnect member's solution.

Avaya recommends our customers implement Avaya solutions using appropriate security and encryption capabilities enabled by our products. The testing referenced in these DevConnect Application Notes included the enablement of supported encryption capabilities in the Avaya products. Readers should consult the appropriate Avaya product documentation for further information regarding security and encryption capabilities supported by those Avaya products.

Support for these security and encryption capabilities in any non-Avaya solution component is the responsibility of each individual vendor. Readers should consult the appropriate vendor-supplied product documentation for more information regarding those products.

For the testing associated with these Application Notes, the interface between Avaya systems and Tenfold did not include use of any specific encryption features as requested by LivePerson.

# 2.1. Interoperability Compliance Testing

The interoperability compliance test included feature and serviceability testing.

The feature testing focused on verifying the following on Tenfold:

- Use of DMCC logical device services to query agent states and to set agent states including log in, log out, and work mode changes with support for reason codes and pending aux work.
- Use of DMCC monitoring services to monitor skill groups and agent stations.
- Use of DMCC call control services to support call control and Click to Dial features.
- Proper handling of call scenarios involving inbound, outbound, internal, external, ACD, non-ACD, screen pop, drop, hold/resume, multiple agents, blind/attended transfer, attended conference, long duration, send DTMF, Click to Dial from contact phone number, pending aux work, and reason codes.

The serviceability testing focused on verifying the ability of Tenfold to recover from adverse conditions, such as disconnecting/reconnecting the Ethernet connection to the Tenfold Cloud Connect server.

#### 2.2. Test Results

All test cases were executed, and the following were observations on Tenfold:

- The current Tenfold release does not support transfer/conference of call to PSTN destination.
- By design, Tenfold establishes two separate DMCC sessions with Application Enablement Services, one for device monitoring and call control and the other for agent state queries.
- By design, after an agent logs out of ACD, Tenfold, and Salesforce.com, Tenfold retains the monitoring on the associated agent station.
- By design, for a conference scenario where the PSTN party drops from the conference first, each remaining agent desktop continued to reflect connection to the PSTN party.
- The Tenfold pane on agent desktops can get stuck in **Loading** upon initial sign in. The workaround when this occurs is to right click within the pane and select **Reload frame**.
- The Tenfold pane can show **failed to obtain previous transfers** and **Unable to fetch Activity from** message briefly at times that goes away without any noticeable negative impact on subsequent calls.
- For the transfer scenarios, the display at the transferred-to agent while the call is ringing can show **Incoming call**, **Transferred call**, or **Warm transfer** depending on the type of transfer and whether the transferred-to agent is H.323 or SIP.
- If an agent had used the phone to log into the ACD prior to initial start of Tenfold or during a service disruption to Tenfold, then the agent will not be able to log into Tenfold post recovery with attempts resulting in **Agent's credentials are invalid**. The workaround is for the agent to log out of the ACD using the phone, and then to re-enter the agent password on the Tenfold pane to log in.
- After a few Ethernet disruptions to the Tenfold Cloud Connect server, there can be extra DMCC sessions for agent state queries. The extra sessions do not have any noticeable negative impact and do get auto cleared by Application Enablement Services the next day.
- After a service disruption such as Ethernet disruption to the Tenfold Cloud Connect server, the first or second subsequent call to agents post recovery may not be reflected on the Tenfold pane. The workaround is for agents to use the phone to answer and control the call when this occurs.
- After a service disruption such as Ethernet disruption to the Tenfold Cloud Connect server, the first reason code in the agent work mode drop-down list may be partially masked by

**Perform Call** or **End Call**. This can get cleared by moving the mouse over to the partially masked reason code.

# 2.3. Support

Technical support on Tenfold can be obtained through the following:

Phone: (415) 599-1170Email: <a href="mailto:support@tenfold.com">support@tenfold.com</a>

• Web: <a href="https://www.tenfold.com/support-center">https://www.tenfold.com/support-center</a>

# 3. Reference Configuration

The configuration used for the compliance testing is shown in **Figure 1**. The detailed administration of basic connectivity between Communication Manager and Application Enablement Services, and of call center devices are not the focus of these Application Notes and will not be described.

In the compliance testing, Tenfold monitored the skill groups and agent stations shown in the table below.

| Device Type    | Extension                  |
|----------------|----------------------------|
| Skill Group    | 61001, 61002               |
| Agent Station  | 65001 (H.323), 66006 (SIP) |
| Agent ID       | 65881, 65882               |
| Agent Password | 65881, 65882               |

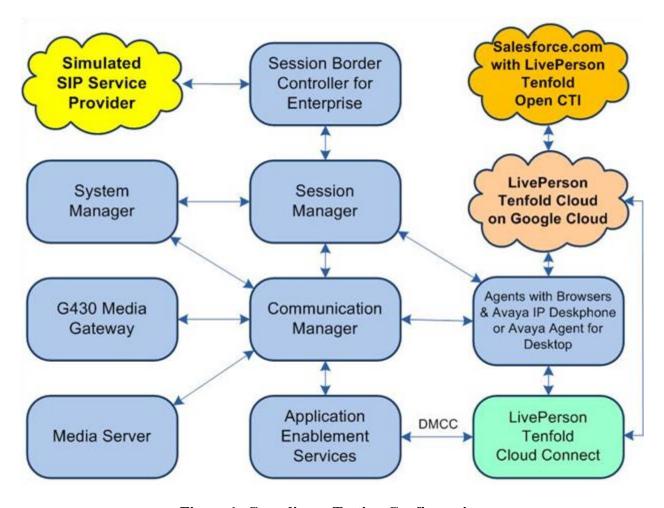

**Figure 1: Compliance Testing Configuration** 

# 4. Equipment and Software Validated

The following equipment and software were used for the sample configuration provided:

| Equipment/Software                                                       | Release/Version                  |
|--------------------------------------------------------------------------|----------------------------------|
| Avaya Aura® Communication Manager in Virtual Environment                 | 8.1.3.4<br>(8.1.3.4.0.890.27348) |
| Avaya G430 Media Gateway                                                 | 41.34.4                          |
| Avaya Aura® Media Server in Virtual Environment                          | 8.0.2.218                        |
| Avaya Aura® Application Enablement Services in Virtual Environment       | 8.1.3.4<br>(8.1.3.4.0.2-0)       |
| Avaya Aura® Session Manager in Virtual Environment                       | 8.1.3.4<br>(8.1.3.4.813401)      |
| Avaya Aura® System Manager in Virtual Environment                        | 8.1.3.4<br>(8.1.3.4.1014355)     |
| Avaya Session Border Controller for Enterprise in Virtual Environment    | 8.1.3.1<br>(8.1.3.1-38-21632)    |
| Avaya Agent for Desktop (H.323)                                          | 2.0.6.19.3004                    |
| Avaya J179 IP Phone (H.323)                                              | 6.8511                           |
| Avaya J169 IP Phone (SIP)                                                | 4.0.11.0.3                       |
| LivePerson Tenfold Cloud Connect on Avaya Linux RedHat  • Avaya DMCC XML | 5.7<br>8.2.64-AV14EP8<br>8.0.1   |
| LivePerson Tenfold Cloud                                                 | 5.7                              |
| LivePerson Tenfold Open CTI on<br>Salesforce.com                         | 5.7<br>Spring 22                 |

# 5. Configure Avaya Aura® Communication Manager

This section provides the procedures for configuring Communication Manager. The procedures include the following areas:

- Verify license
- Administer CTI link
- Obtain reason codes
- Obtain skill group data

### 5.1. Verify License

Log in to the System Access Terminal to verify that the Communication Manager license has proper permissions for features illustrated in these Application Notes. Use the **display system-parameters customer-options** command to verify that the **Computer Telephony Adjunct Links** customer option is set to **y** on **Page 4**. If this option is not set to **y**, then contact the Avaya sales team or business partner for a proper license file.

```
display system-parameters customer-options
                                                                    Page
                                                                            4 of 12
                                  OPTIONAL FEATURES
    Abbreviated Dialing Enhanced List? y Audible Message Waiting? y Access Security Gateway (ASG)? n Authorization Codes? y
        Analog Trunk Incoming Call ID? y
                                                                    CAS Branch? n
A/D Grp/Sys List Dialing Start at 01? y
                                                                      CAS Main? n
Answer Supervision by Call Classifier? y
                                                             Change COR by FAC? n
                                    ARS? y
                                            Computer Telephony Adjunct Links? y
                 ARS/AAR Partitioning? y
                                            Cvg Of Calls Redirected Off-net? y
          ARS/AAR Dialing without FAC? y
                                                                   DCS (Basic)? y
                                                            DCS Call Coverage? y
          ASAI Link Core Capabilities? y
          ASAI Link Plus Capabilities? y
                                                            DCS with Rerouting? y
```

#### 5.2. Administer CTI Link

Add a CTI link using the **add cti-link n** command where **n** is an available CTI link number. Enter an available extension number in the **Extension** field. Note that the CTI link number and extension number may vary.

Enter **ADJ-IP** in the **Type** field, and a descriptive name in the **Name** field. Default values may be used in the remaining fields.

```
add cti-link 1

CTI Link: 1

Extension: 60111

Type: ADJ-IP

COR: 1

Name: AES CTI Link

Unicode Name? n
```

#### 5.3. Obtain Reason Codes

For customers that use reason codes, enter the **change reason-code-names** command to display the configured reason codes. Make a note of the **Aux Work** reason codes, which will be used later to configure Tenfold.

```
change reason-code-names
                                                            Page
                                                                  1 of
                                                                         1
                              REASON CODE NAMES
                         Aux Work/
                                            Logout
                      Interruptible?
       Reason Code 1: Meeting
       Reason Code 2: Lunch
                                    /n
       Reason Code 3:
       Reason Code 4:
                                    /n
       Reason Code 5:
                                    /n
       Reason Code 6:
                                    /n
       Reason Code 7:
                                    /n Other
       Reason Code 8:
                                    /n
       Reason Code 9:
                                    /n
 Default Reason Code:
```

### 5.4. Obtain Skill Group Data

Use the **list hunt-group** command to display a list of pre-configured hunt and skill groups. Make a note of the **Name** and **Ext** for the skill groups from **Section 3**, which will be used later to configure Tenfold.

```
list hunt-group
                             HUNT GROUPS
Grp
                          ACD/
                                          No. Cov Notif/ Dom Message
    Name/
                 Grp
No.
    Ext
                   Type
                          MEAS Vec MCH Que Mem Path Ctg Adj Ctrl Center
    CM Sales Skill
1
    61001
                   ucd-mia y/I SK none y
2
    CM Support Skill
    61002
                   ucd-mia y/I SK none y
                                           0
                                                                 n
```

# 6. Configure Avaya Aura® Application Enablement Services

This section provides the procedures for configuring Application Enablement Services. The procedures include the following areas:

- Launch OAM interface
- Verify license
- Administer TSAPI link
- Administer Tenfold user
- Administer security database
- Administer ports
- Restart services

#### 6.1. Launch OAM Interface

Access the OAM web-based interface by using the URL **https://ip-address** in an Internet browser window, where **ip-address** is the IP address of the Application Enablement Services server.

The **Please login here** screen is displayed. Log in using the appropriate credentials.

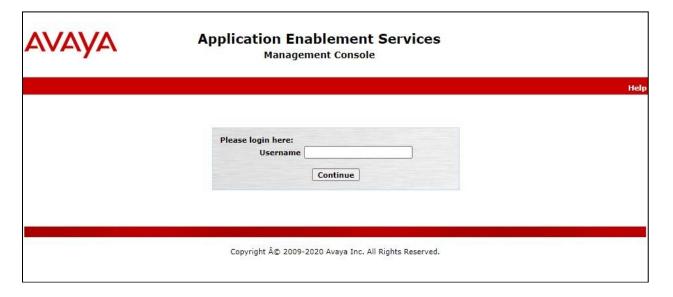

The **Welcome to OAM** screen is displayed next.

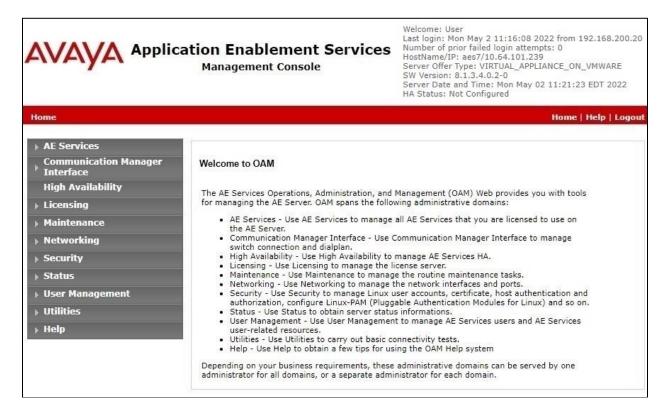

### 6.2. Verify License

Select **Licensing**  $\rightarrow$  **WebLM Server Access** in the left pane, to display the applicable WebLM server log in screen (not shown). Log in using the appropriate credentials and navigate to display installed licenses (not shown).

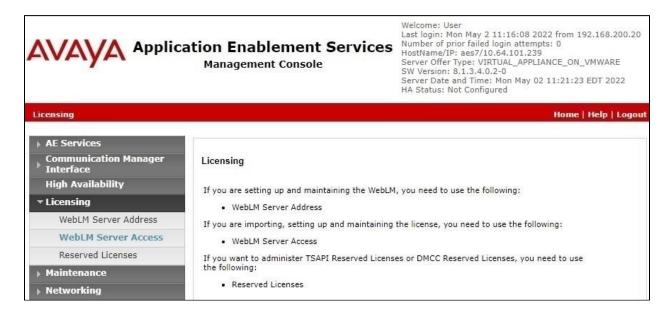

Select Licensed products  $\rightarrow$  APPL\_ENAB  $\rightarrow$  Application\_Enablement in the left pane, to display the Application Enablement (CTI) screen in the right pane.

Verify that there are sufficient licenses for **TSAPI Simultaneous Users**, as shown below. Note that the TSAPI license is used for device monitoring and call control via DMCC, and that no specific DMCC license is required for integration with Tenfold.

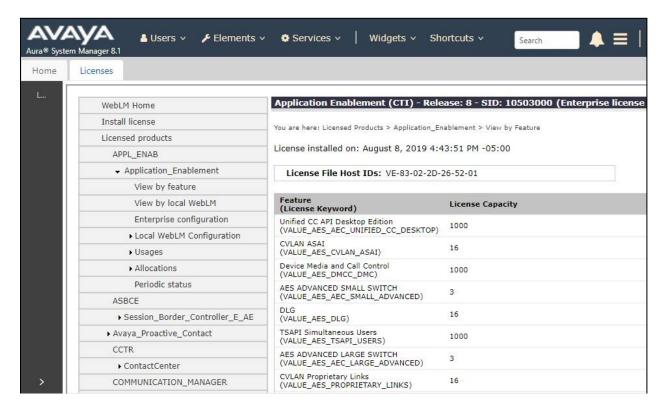

#### 6.3. Administer TSAPI Link

Select **AE Services** → **TSAPI** → **TSAPI Links** from the left pane of the **Management Console**, to administer a TSAPI link. The **TSAPI Links** screen is displayed, as shown below. Click **Add Link**.

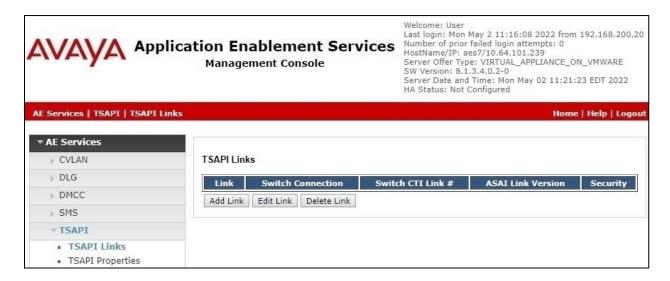

The **Add TSAPI Links** screen is displayed next.

The **Link** field is only local to the Application Enablement Services server and may be set to any available number. For **Switch Connection**, select the relevant switch connection from the dropdown list. In this case, the existing switch connection **cm7** is selected. For **Switch CTI Link Number**, select the CTI link number from **Section 5.2**. Retain the default values in the remaining fields.

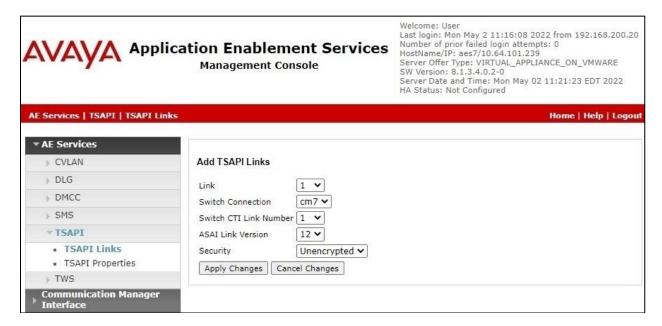

#### 6.4. Administer Tenfold User

Select User Management  $\rightarrow$  User Admin  $\rightarrow$  Add User from the left pane, to display the Add User screen in the right pane.

Enter desired values for **User Id**, **Common Name**, **Surname**, **User Password**, and **Confirm Password**. For **CT User**, select **Yes** from the drop-down list. Retain the default value in the remaining fields.

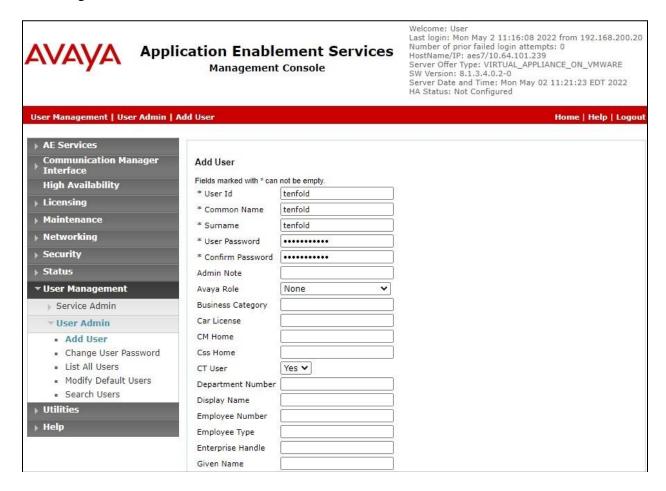

### 6.5. Administer Security Database

Select Security  $\rightarrow$  Security Database  $\rightarrow$  Control from the left pane, to display the SDB Control for DMCC, TSAPI, JTAPI and Telephony Web Services screen in the right pane. Make certain that both parameters are unchecked, as shown below.

In the case that the security database is used by the customer with parameters already enabled, then follow reference [2] to configure access privileges for the Tenfold user from **Section 6.4**.

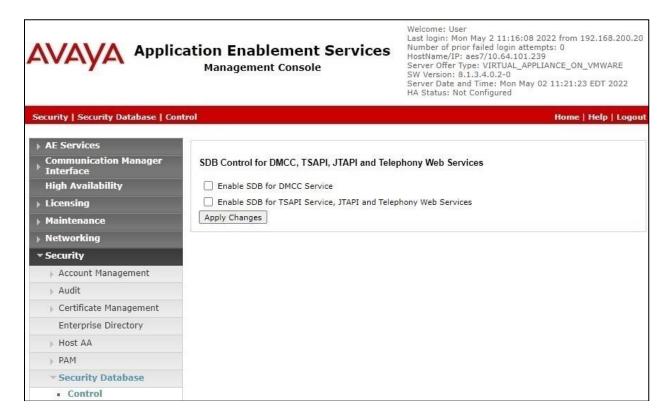

### 6.6. Administer Ports

Select **Networking \rightarrow Ports** from the left pane, to display the **Ports** screen in the right pane.

In the **DMCC Server Ports** section, select the radio button for **Unencrypted Port** under the **Enabled** column, as shown below. Retain the default values in the remaining fields.

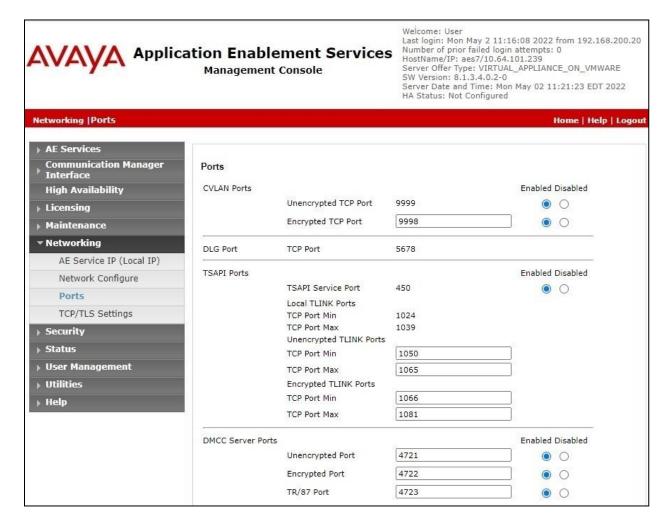

#### 6.7. Restart Services

Select Maintenance  $\rightarrow$  Service Controller from the left pane, to display the Service Controller screen in the right pane. Check DMCC Service and TSAPI Service and click Restart Service.

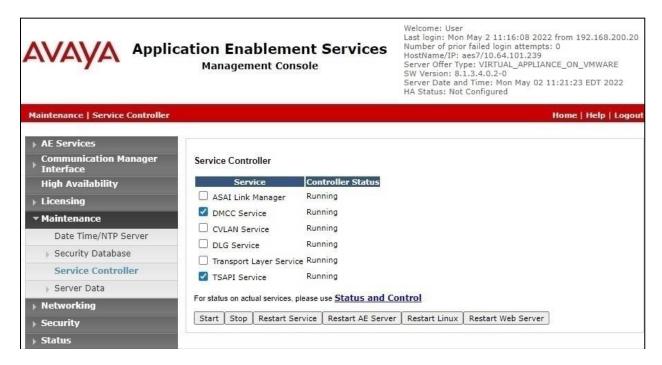

# 7. Configure LivePerson Tenfold

This section provides the procedures for configuring the local Tenfold Cloud Connect server. The procedures include the following areas:

- Administer config.properties
- Restart service

Prior to integration, LivePerson consults with the customer to create needed configuration file depending on customer use of agent status features, dialing rules, internal phone extension lengths, etc.

The configuration of Tenfold Cloud Connect server is performed by the Tenfold Implementation team and the procedural steps are presented in these Application Notes for information purpose only.

The configuration of Tenfold Cloud on Google Cloud is also performed by the Tenfold Implementation team and outside the scope of these Application Notes.

### 7.1. Administer config.properties

Log in to the Linux shell of the local Tenfold Cloud Connect server via SSH. Navigate to the /opt/tenfold/tcc directory and open the config.properties file with a text editor such as vi.

```
[xxxx@dr-tenfold ~]$ cd /opt/tenfold/tcc
[xxxx@dr-tenfold tcc]# sudo vi config.properties
```

Locate the **app.state.persist** parameter and set the parameter value to **true** as shown below. This parameter will help ensure skill groups and agent stations monitoring are re-established by Tenfold post recovery from connectivity disruptions.

```
app.state.persist=true
#phonesystem.capability.switch.enabled=false
```

Navigate to the **avayaaes** sub-section. Enter the following values for the specified fields and retain the default values for the remaining fields.

skill.extension: Skill sequence starting with 1 and name and extension from Section 5.4.
 duration: Recommended session and refresh duration in seconds by LivePerson.

• callserver: IP address of Communication Manager.

switchname: The switch connection name from Section 6.3.
cmapi.server.ip: IP address of Application Enablement Services.
cmapi.username: The Tenfold user credentials from Section 6.4.
cmapi.password: The Tenfold user credentials from Section 6.4.
access.code: Comment out these two parameters since not used.

reason: Reason code names from Section 5.3.
reasoncode: Reason code values from Section 5.3.

```
avayaaes.skill.extension=[{"id":"1","name":"CM Sales
Skill", "extension": "61001"}, {"id": "2", "name": "CM Support Skill", "extension": "61002"}]
avayaaes.agentstatus.requested.session.duration=7200
avayaaes.agentstatus.session.refresh.duration=7200
avayaaes=true
avayaaes.callserver=10.64.101.236
avayaaes.switchname=cm7
avayaaes.cmapi.server.ip=10.64.101.239
avayaaes.cmapi.username=tenfold
avayaaes.cmapi.password=Tenfold123!
avayaaes.ignoreexternaladdress=false
#avayaaes.login.agent.feature.access.code=120
#avayaaes.logout.agent.feature.access.code=125
## AE Server client connection port: 4721(non-SSL) or 4722(SSL)
avayaaes.cmapi.server.port=4721
## Legal values for cmapil.secure are true (for port 4722) and false (for port 4721).
avayaaes.cmapi.secure=false
##conference mode
##mode1 is send a 3 connected event
##mode2 is 2 connected
avayaaes.conferencemode=mode2
avayaaes.agentstatus.notready=NotReady
avayaaes.agentstatus.notready.reason=Meeting,Lunch
avayaaes.agentstatus.notready.reasoncode=1,2
avayaaes.agentstatus.logoutstatuses=LoggedOut
avayaaes.agentstatus.loginstatuses=LoggedIn
avayaaes.agentstatus.wrapupstatuses=WorkingAfterCall
avayaaes.agentstatus.userreadystatuses=Ready
```

Restart the **tcc.service** as shown below.

```
[xxxx@dr-tenfold tcc]# sudo systemctl restart tcc.service
```

# 8. Verification Steps

This section provides the tests that can be performed to verify proper configuration of Communication Manager, Application Enablement Services, and Tenfold.

# 8.1. Verify Avaya Aura® Communication Manager

On Communication Manager, verify status of the administered CTI link by using the **status aesvcs cti-link** command. Verify that the **Service State** is **established** for the CTI link number administered in **Section 5.2**, as shown below.

| statu                       | status aesvcs cti-link |             |                       |                  |              |      |
|-----------------------------|------------------------|-------------|-----------------------|------------------|--------------|------|
| AE SERVICES CTI LINK STATUS |                        |             |                       |                  |              |      |
| CTI<br>Link                 | Version                | Mnt<br>Busy | AE Services<br>Server | Service<br>State | Msgs<br>Sent | Rcvd |
| 1                           | 12                     | no          | aes7                  | established      | 2529         | 2503 |

### 8.2. Verify Avaya Aura® Application Enablement Services

On Application Enablement Services, verify status of the TSAPI service by selecting **Status Status and Control TSAPI Service Summary** (not shown) from the left pane. The **TSAPI Link Details** screen is displayed.

Verify that the **Status** is **Talking** for the TSAPI link administered in **Section 6.3**, and that the **Associations** column reflects the number of monitored skill groups and agents from **Section 3** that had logged into the Tenfold application, in this case **4**.

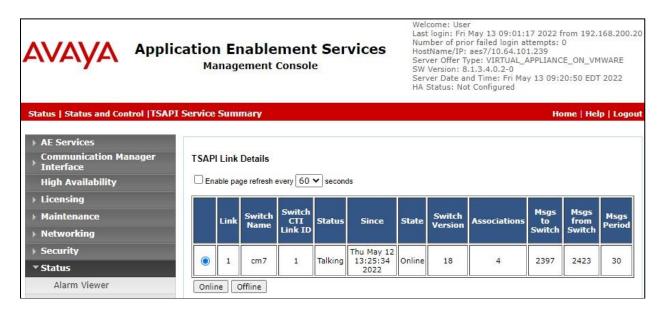

Verify the status of the DMCC service by selecting **Status** → **Status** and **Control** → **DMCC Service Summary** from the left pane. The **DMCC Service Summary** − **Session Summary** screen is displayed.

Verify the **User** column shows two active sessions with the Tenfold user name from **Section 6.4** and that the session with **cmapiApplication** reflects the number of agent stations that are monitored in the **# of Associated Devices**.

Note that the **cmapiApplication** session is used by Tenfold for device monitoring and call control, and the **Tenfold-tcc-aes-cert-org** session is used by Tenfold for agent state queries.

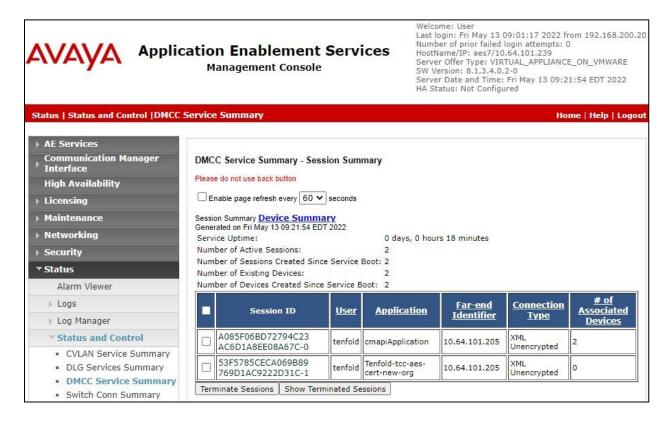

# 8.3. Verify LivePerson Tenfold

From an agent PC, launch an Internet browser window and enter the URL provided by the end customer for Salesforce.com. Log in with the relevant user credentials provided by the end customer.

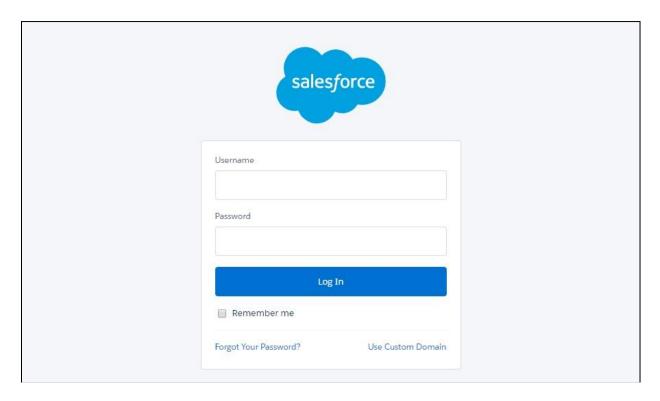

The screen below is displayed next. Select **Tenfold** from the bottom left of screen.

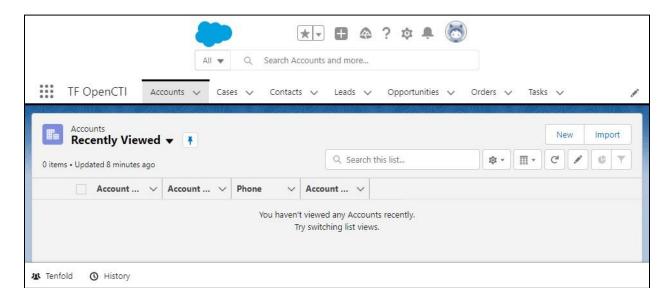

The **Tenfold** screen is displayed. Log in with the appropriate credentials provided by LivePerson.

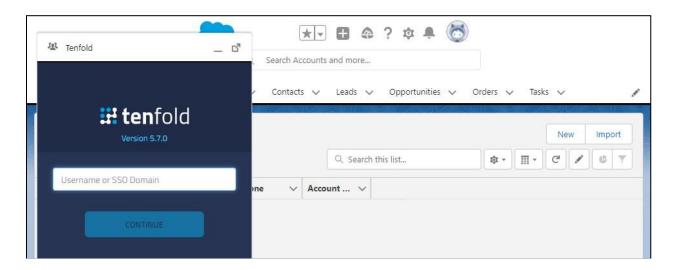

The **Tenfold** screen below is displayed next. Enter the relevant agent ID, agent password, and station extension from **Section 3** and click **CONNECT**.

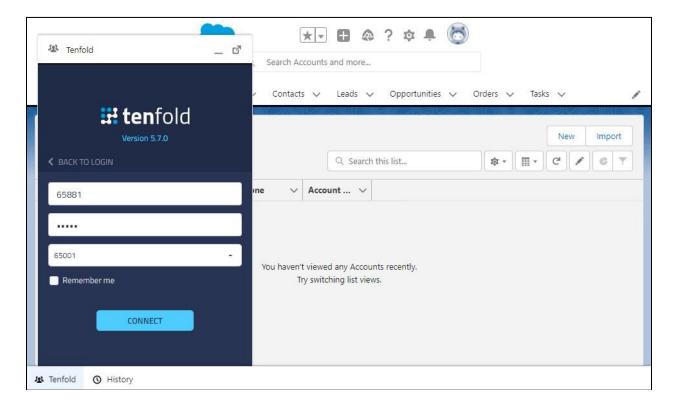

Verify that the **Tenfold** screen is updated as shown below. Expand the drop-down icon next to **Unavailable** and select **Available** (not shown).

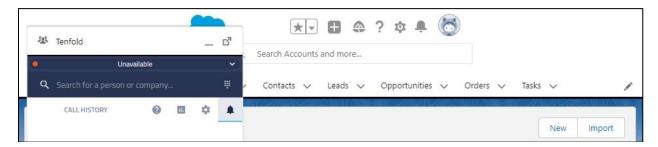

Verify that the **Tenfold** screen is updated to reflect **Available**.

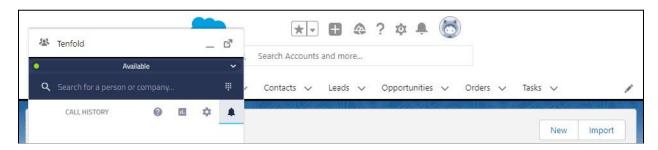

Make an incoming ACD call from the PSTN. Verify that the **Tenfold** screen is updated to reflect the incoming call. Also verify that the name obtained from the uniquely matching contact record associated with the PSTN caller number is displayed as shown below, in this case **PSTN-212 DevConnect**.

Click on the green incoming call area on the **Tenfold** screen to answer the call.

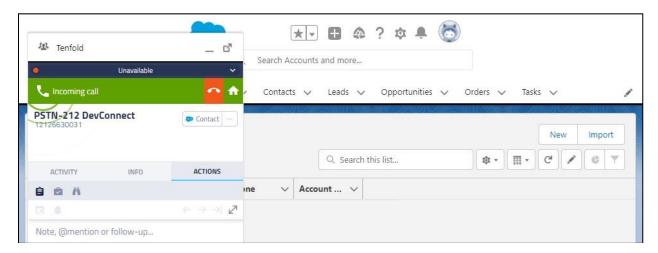

Verify that the agent is connected to the PSTN caller with two-way talk path, and that the **Tenfold** screen is updated to reflect a connected call as shown below.

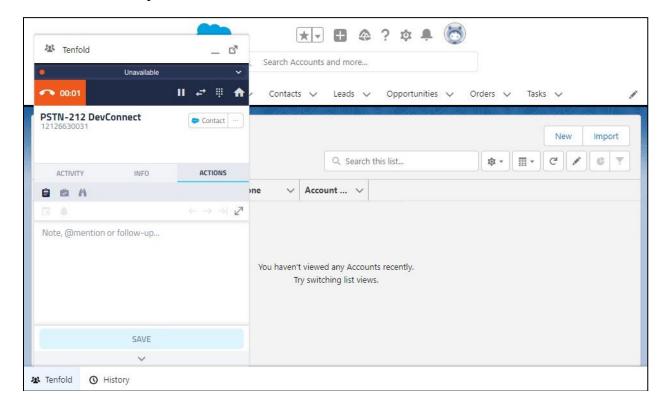

### 9. Conclusion

These Application Notes describe the configuration steps required for LivePerson Tenfold Cloud Connect 5.7 to successfully interoperate with Avaya Aura® Communication Manager 8.1 and Avaya Aura® Application Enablement Services 8.1 using Salesforce.com. All feature and serviceability test cases were completed with observations noted in **Section 2.2**.

### 10. Additional References

This section references the product documentation relevant to these Application Notes.

- **1.** Administering Avaya Aura® Communication Manager, Release 8.1.x, Issue 12, July 2021, available at http://support.avaya.com.
- **2.** *Administering Avaya Aura*® *Application Enablement Services*, Release 8.1.x, Issue 12, October 2021, available at http://support.avaya.com.
- **3.** Avaya AES Integration Overview, available upon request to LivePerson Support.
- **4.** *User Documentation*, available upon request to LivePerson Support.

#### ©2022 Avaya Inc. All Rights Reserved.

Avaya and the Avaya Logo are trademarks of Avaya Inc. All trademarks identified by ® and TM are registered trademarks or trademarks, respectively, of Avaya Inc. All other trademarks are the property of their respective owners. The information provided in these Application Notes is subject to change without notice. The configurations, technical data, and recommendations provided in these Application Notes are believed to be accurate and dependable but are presented without express or implied warranty. Users are responsible for their application of any products specified in these Application Notes.

Please e-mail any questions or comments pertaining to these Application Notes along with the full title name and filename, located in the lower right corner, directly to the Avaya DevConnect Program at <a href="mailto:devconnect@avaya.com">devconnect@avaya.com</a>.